# **TUTORIEL PRÊT NUMÉRIQUE EN BIBLIOTHÈQUE / BIBLIOPÔLE Télécharger sur ordinateur**

› **Pour effectuer votre premier téléchargement de livre numérique, il est nécessaire de télécharger le logiciel Thorium Reader (fonctionne sur Windows, Mac et Linux).** 

[1/ Installer Thorium Reader](#page-1-0)

- [2/ Emprunter un livre numérique](#page-1-1)
- [3/ Récupérer mes prêts dans Thorium Reader](#page-4-0)
- [4/ Restituer un livre emprunté dans Thorium Reader](#page-5-0)

**Besoin d'aide ? Contactez votre bibliothèque ou le BiblioPôle numerique.bibliopole@maine-et-loire.fr / 02 41 33 03 26**

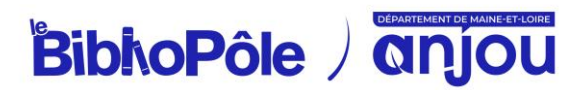

## <span id="page-1-0"></span>**1/ Installer Thorium Reader**

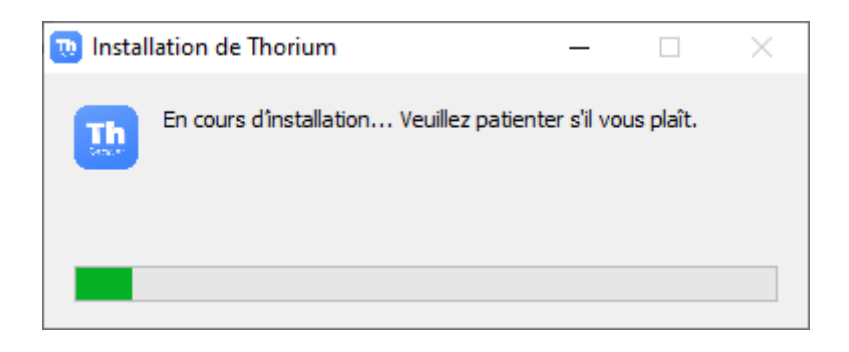

Ce logiciel gratuit vous permet de lire les livres empruntés depuis votre ordinateur.

Pour le télécharger :

- Rendez-vous sur le site [officiel.](https://thorium.edrlab.org/fr/)

- Téléchargez le logiciel adapté à votre système d'exploitation (Windows, Mac, Linux). [Lien de téléchargement direct pour Windows 10 et 11.](https://github.com/edrlab/thorium-reader/releases/download/v2.3.0/Thorium.Setup.2.3.0.exe)

#### <span id="page-1-1"></span>**2/ Emprunter un livre numérique**

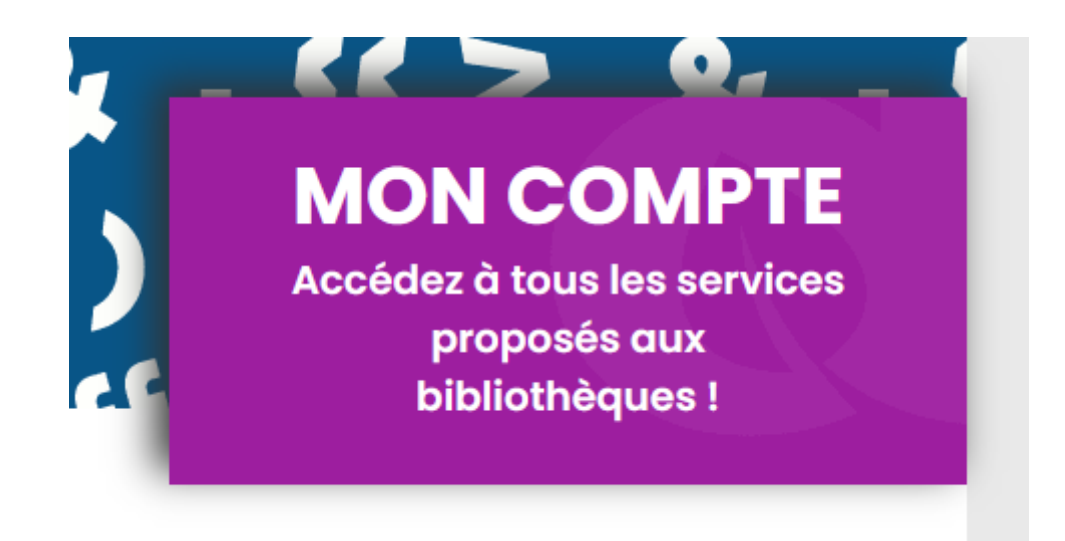

Sur le site du BiblioPôle, connectez-vous en cliquant sur *Mon compte*.

Consultez le catalogue de livres numériques pour trouver votre prochaine lecture :

*[Découvrir le catalogue de livres numériques](https://bibliopole.maine-et-loire.fr/recherche-simple/simple?view=results&layout=ligne&type_rech1=1&op1=1&mots1=&s_1164%5b0%5d=N&s_1164%5b1%5d=A)*

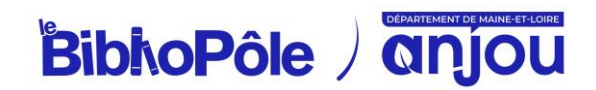

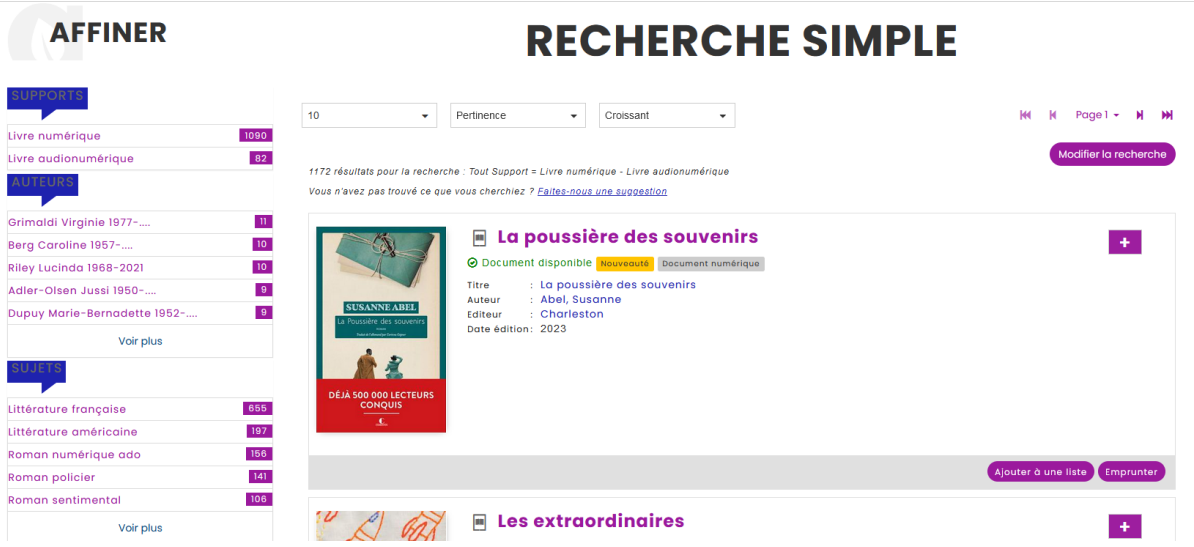

Une fois votre lecture sélectionnée, cliquez sur *Emprunter* : ce bouton vous permet de récupérer le lien de téléchargement du fichier numérique (ce lien sera également disponible depuis votre compte-lecteur, dans *Mes prêts*).

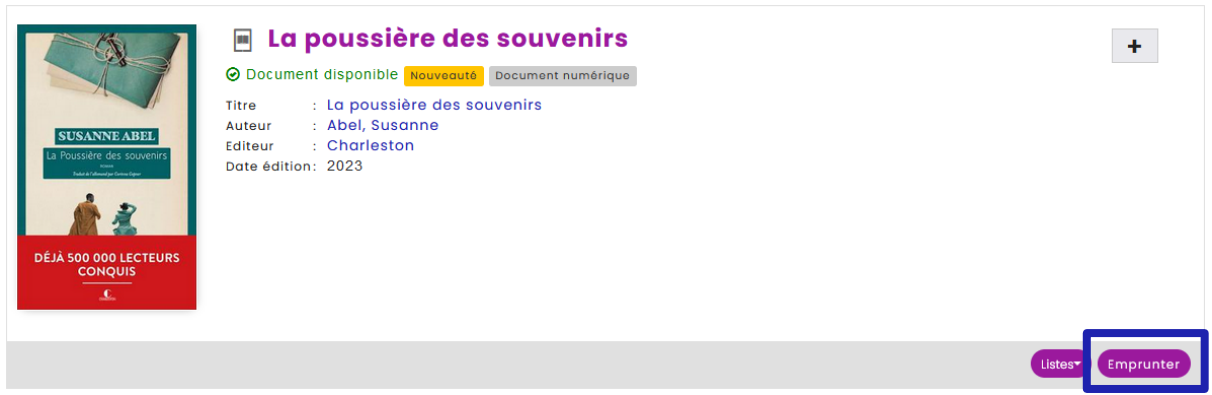

Une fenêtre s'ouvre vous proposant de choisir votre application de lecture, sélectionnez *Application Thorium Reader (pc/mac/linux)*.

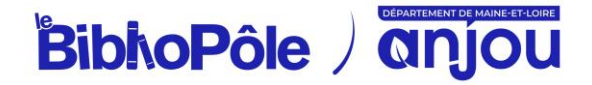

Il vous est demandé de déterminer un mot de passe LCP, qui vous permettra d'accéder au document, ainsi qu'un indice pour retrouver ce mot de passe. Choisissez un mot de passe simple dont vous vous souviendrez facilement. Ce mot de passe est indépendant de celui renseigné dans votre compte adhérent, il permet juste de sécuriser l'accès au document depuis l'application de lecture.

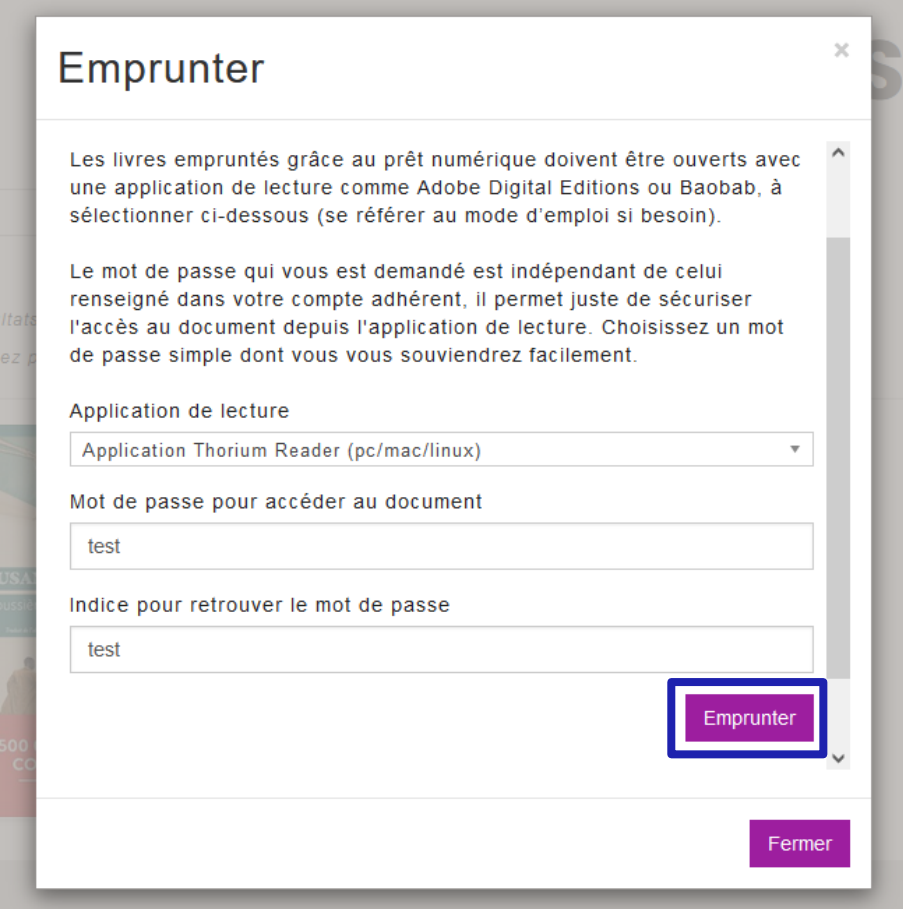

Cliquez sur le bouton *Emprunter*.

Une fenêtre s'ouvre pour vous demander de télécharger l'exemplaire du livre via un lien ou un QRCode.

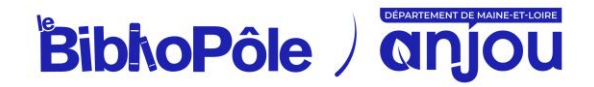

### <span id="page-4-0"></span>**3/ Récupérer mes prêts dans Thorium Reader**

Une fois le fichier téléchargé, il ne reste plus qu'à l'ouvrir sur le logiciel Thorium Reader. Pour cela, déposez le fichier directement dans le logiciel ou bien importez-le en utilisant le bouton "+" sur la fenêtre d'accueil du logiciel.

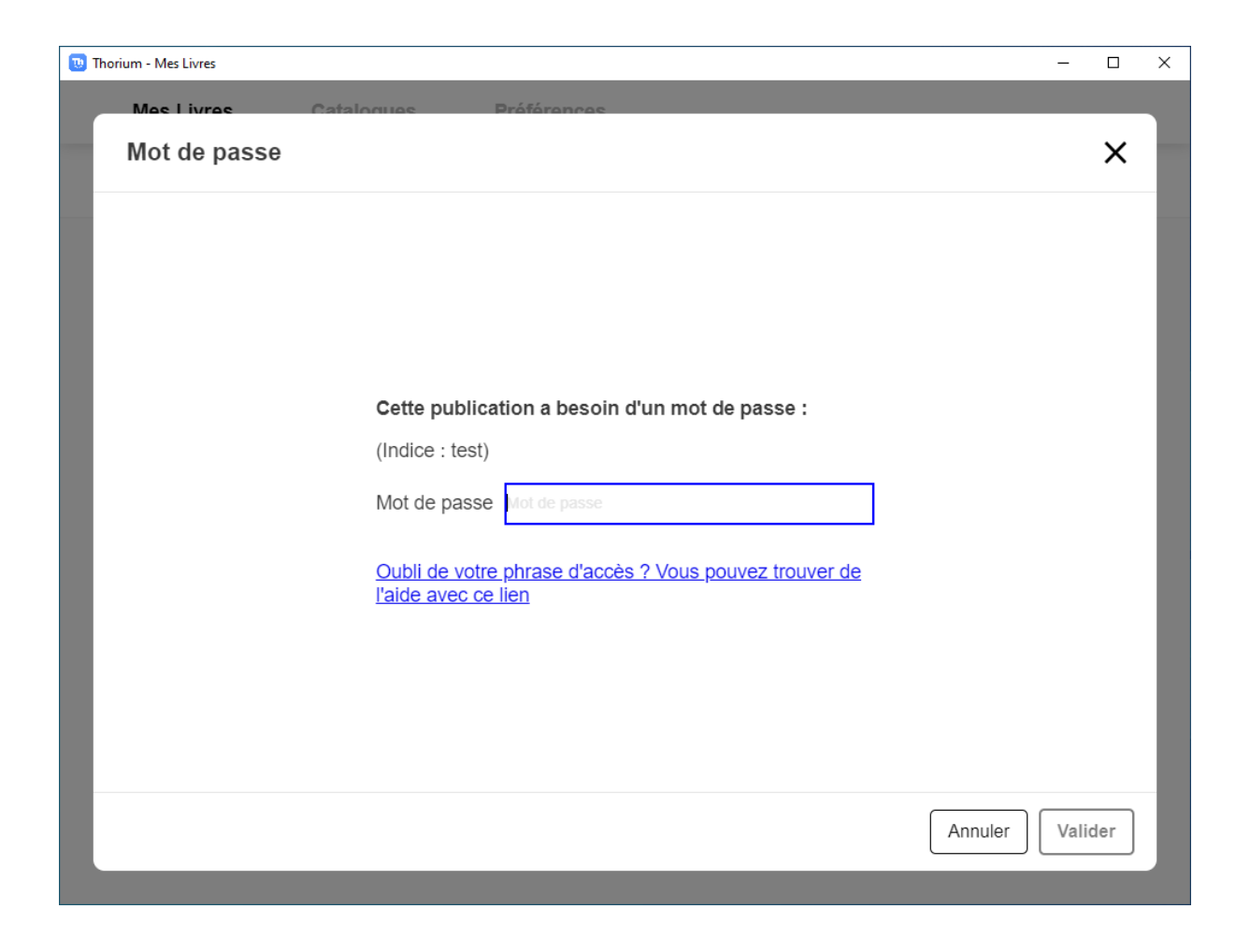

Lors de la première ouverture d'un livre numérique, le mot de passe LCP renseigné au moment de l'emprunt sur le catalogue en ligne du BiblioPôle vous sera demandé. Saisissez votre réponse et appuyez sur *Valider*.

Bonne lecture !

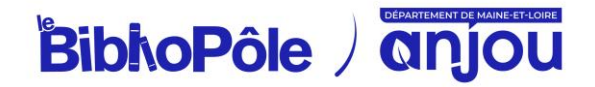

## <span id="page-5-0"></span>**4/ Restituer un livre emprunté dans Thorium Reader**

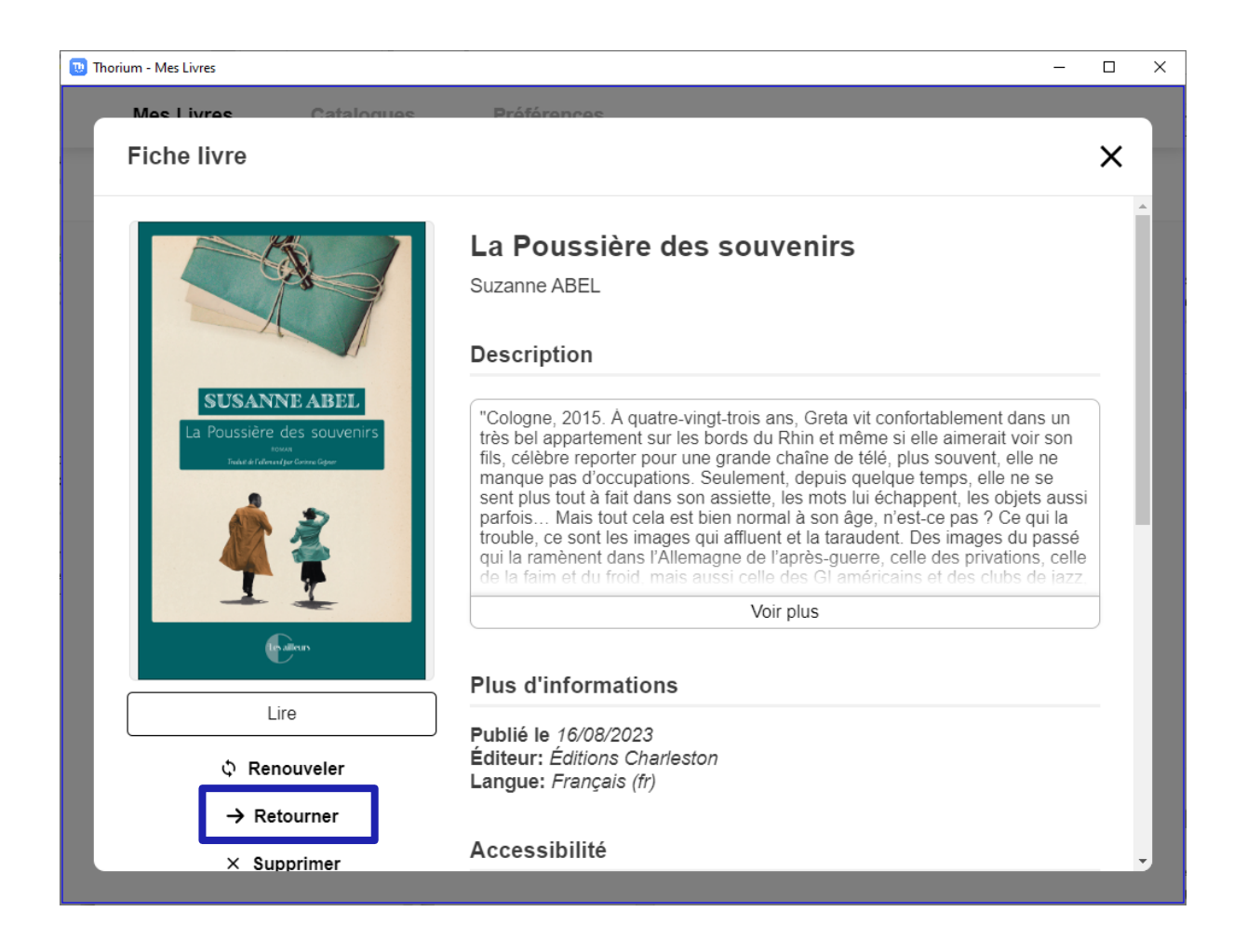

Vous pouvez restituer le livre emprunté afin de le rendre disponible pour d'autres lecteurs ou pour en emprunter un nouveau (dans la limite de 3 prêts simultanés, 10 prêts par mois).

Si toutefois, vous oubliez de le restituer, le fichier étant chronodégradable, le retour se fera automatiquement au bout de 28 jours.

Dans Thorium Reader, cliquez sur les 3 points en dessous du livre à retourner et rendez-vous dans la rubrique *Fiche livre*. Vous trouverez sur la gauche un bouton *Retourner*.

En quelques minutes, votre retour sera traité et le livre emprunté disparaîtra de votre compte.

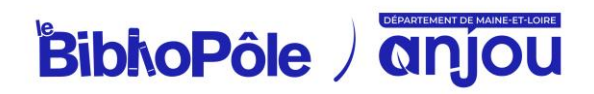